# AutoUpd documentation

## **Description**

AutoUpd updates existing drawings based on using a specified control file.

In the process text and attribute values can be changed individually on each drawing.

Find and replace of text or attribute values throughout the whole drawing is supported.

### **Creation of control file**

The Control file should be in TXT tab delimited format.

Start with AutoUpdTemplate.xlsm and when ready save as Text (Tab delimited) (\*.txt) or use the button Export.

For an example of the usage take a look at AutoUpdSample.xlsm.

"Import from drawings" button will open "Import from Drawings" sheet that makes it possible to get existing block and attribute information from one or many drawings.

The rows 10 and higher are used to define the drawings to be updated. To add files the Add files button can be used.

Column A (row 10 and higher) holds the path to the drawing.

Column B (row 10 and higher) holds the name of the drawing.

Column C (row 10 and higher) holds the full path to an AutoLISP application that should be loaded. \*.lsp;\*.vlx;\*.fas are supported. This is optional.

Column E and higher are used to define what should be changed in the drawing. Do not leave empty columns in between. For cell E10 and higher add the new value to be used or add the value "\*\*IGNORE\*\*" without the double quotes and it will not be considered.

When only row 1 and 2 has values it is a Block attribute and all instances of that block with that attribute should get the value as specified in row 10 and higher.

When only row 2 has a value it is an Attribute definition. This is not a good solution but sometimes users explode blocks and edit the attribute definition thinking it is plain text. What is to be done here is that the Attribute definition should be converted into a Text object with the same properties and the new value.

When row 1,2 and 3 has values it all matches should get the value listed. The value will be searched for and replaced. For example: 1111 will search for all occurrences of the text 111 and replace it with the value listed.

When row 4-7 contains values defining coordinates for a rectangle any Text, Mtext, Multileader or Table objects crossing or within will be searched and replaced. If the value in row 3 is empty existing value will be completely replaced.

When only row 3 has values it is either Text, Mtext, Multileader or Table objects that should be searched and replaced.

Row 8 is used to specify what layout will be updated.

For search and replace of attribute values in the whole drawing:

To have it working add \* in Block name (row 1) and/or Attribute Tag (row 2). This way you can find and replace among all attributes for one specific block or all blocks.

You can also find and replace on a specific attribute tag or any attribute tag. Examples of combinations that work: Block name: \*

Attribute Tag: \*

Block name: \* Attribute Tag: NAME

Block name: FRAME Attribute Tag: \*

Block name: FRAME Attribute Tag: NAME

#### **Usage**

Recommendation is to close all drawings and start a new empty drawing.

Start with the command AutoUpd.

When asked for control file (.TXT) browse for and select the control file to be used.

#### **System requirements**

AutoCAD 2000 or later or verticals based on AutoCAD. Bricscad and other CAD software that has AutoLISP support.

Tested on AutoCAD 2004, AutoCAD 2008, AutoCAD 2009, AutoCAD 2010, AutoCAD 2011, AutoCAD 2012, AutoCAD 2013, AutoCAD 2014, AutoCAD 2015, AutoCAD 2016, AutoCAD 2017 and Bricscad 10.

## **Test drive**

Run "CopySampleFiles.vbs" that is found in %appdata%\Autodesk\ApplicationPlugins\JTBW-CADAutomationTools.bundle\Contents. This will copy the files to the C:\JTB CAD Automation Tools folder.

Follow the instructions described under the subheading Usage. Run the AutoUpd command and browse for the file AutoUpdSample.txt and the resulting new drawings will be created in the NEW folder.

This shows AutoUpd sample 1.dwg before updated.

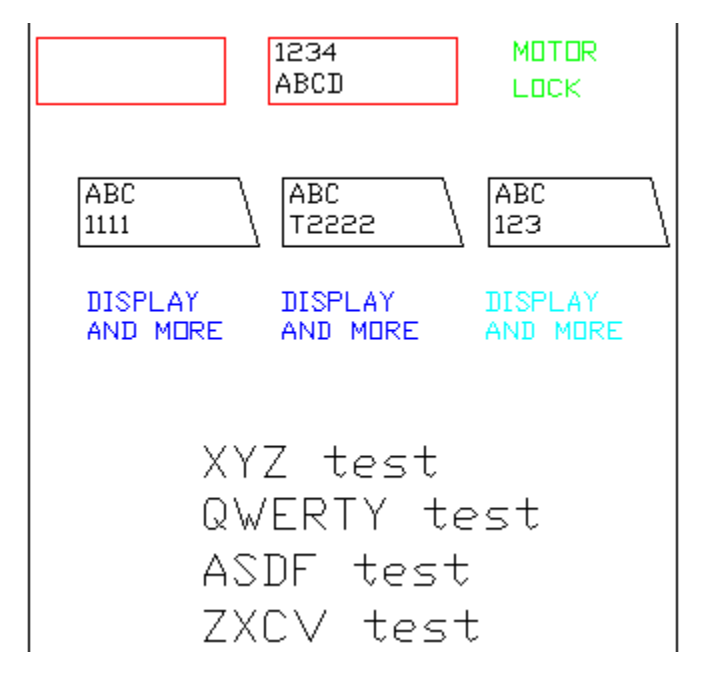

This shows AutoUpd sample 1.dwg after updated.

1234 ABCD

XYZ test QWERTY test ASDF test ZXCV

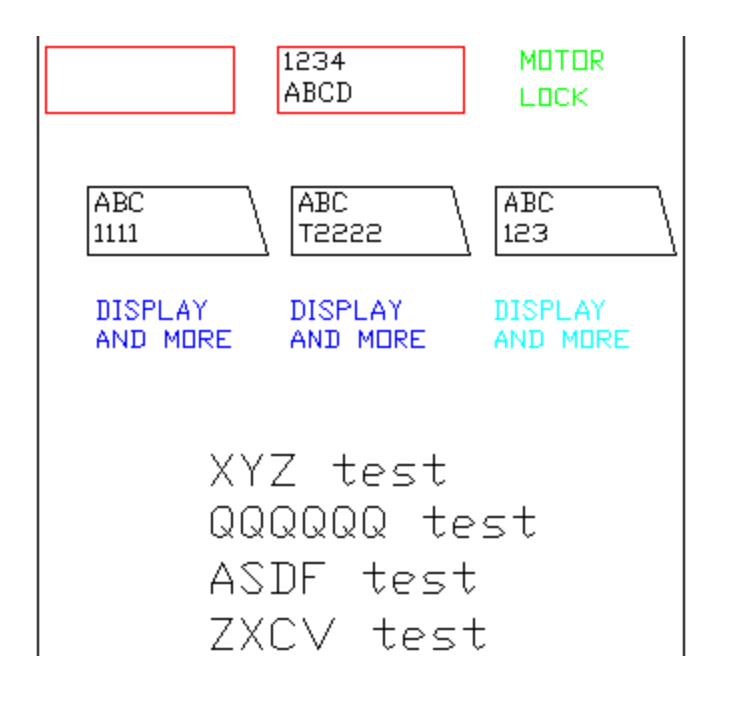

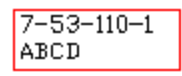

XXYYZZ test QWERTY test ASDF test ZZZZZ

#### **Support**

Contact details are found here as well as the app home page:

<http://jtbworld.com/contact>

<http://jtbworld.com/jtb-cad-automation-tools>